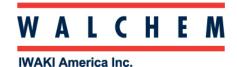

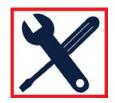

#### **W900 Biocide Programming Guide**

ONLY AVAILABLE IF HVAC MODES ARE ENABLED IN CONFIG MENU – GLOBAL SETTINGS Basic Biocide Operation

#### How the Biocide Addition works:

When a biocide event triggers, the controller will first prebleed (if a prebleed is programmed) for the set amount of prebleed time or down to the set prebleed conductivity. Then the biocide relay is turned on for the set duration. This is followed by a post-bio add lockout that blocks the bleed relay from turning on for a set amount of bleed lockout time.

You can program when, how often, and for how long the biocide comes on, in addition to a prebleed and a lockout (after the biocide addition) as mentioned above.

When in the Biocide mode, you program \*Events\* for the relay. And Event means that the output is turned on at the same time of day, for the same amount of time, and except for the Daily cycle, on the same day of the week.

When programming the event, you select the Repetition of the biocide event, (Daily, Weekly, 2 Week, 4 Week, None), the Day and the Time the relay comes on.

#### Enable HVAC Mode

Start from the Main Menu (from the home screen press and then Config

- 1. Press **Config**
- 2. Press Global Settings
- 3. In Config > Global Settings, you can enable HVAC Modes.

#### Programming the Biocide Timer Control Mode

The following instructions will show examples of how to program the controller for biocide feed on a Daily, Weekly, 2 Week, 4 Week, and None basis.

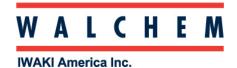

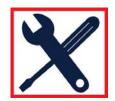

## **Daily Biocide Feed**

Start from the Main Menu (from the home screen press 1. Select which relay that you want to use. For example, R2 2. Press R2 3. Press settings X 4. Scroll to the last field, press Mode 5. Scroll down and press Biocide Timer 6. Press settings 7. Press HOA Setting and select Auto 8. Press Event1 9. Press Repetition a. Select the time cycle to repeat the event: Daily, 1 Week, 2 Week, 4 Week, or None. An event means that the output is turned on at the same time of day, for the same amount of time, and except for the Daily cycle, on the same day of the week. 10. Press Daily and then press the 11. Press Start Time a. Enter the time of day to start the event (this is military time) and then press 🗸 12. Press Duration a. Enter the amount of time that the relay will be on b. In this example, 01 HH 00 MM 00 SS then press V 13. Press and then Press Event 2 14. Press Repetition 15. Press Daily and then press the  $\checkmark$ 16. Press Start Time a. Enter the time of day to start the event (this is military time) and then press 17. Press Duration a. Enter the amount of time that the relay will be on b. In this example, **01 HH 00 MM 00 SS** then press **V** 18. To add another event to the Daily schedule, press and then Press Event 3 to add the 3<sup>rd</sup>

Daily event and repeat the programming instructions above

a. You can add up to 10 Events Daily

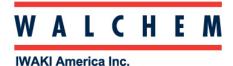

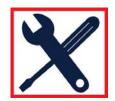

## Weekly Biocide Feed

In this example, we will feed biocide 3 days per week (Monday, Wednesday, and Friday) for 1 hour each day

Start from the Main Menu (from the home screen press and then Outputs

- 1. Select which relay that you want to use. For example, R2
- 2. Press R2
- Press settings X
- 4. Scroll to the last field, press Mode
- 5. Scroll down and press Biocide Timer
- 6. Press settings
- 7. Press HOA Setting and select Auto
- 8. Press Event1
- 9. Press Repetition
  - a. Select the time cycle to repeat the event: Daily, 1 Week, 2 Week, 4 Week, or None. An event means that the output is turned on at the same time of day, for the same amount of time, and except for the Daily cycle, on the same day of the week.
- 10. Press 1 Week and then press the
- 11. Press Day and select the day of the week that you want Event1 to occur
  - a. Press Monday and then press
- 12. Press Start Time
  - a. Enter the time of day to start the event (this is military time) and then press
- 13. Press Duration
  - a. Enter the amount of time that the relay will be on
  - b. In this example, **01 HH 00 MM 00 SS** then press **V**
- 14. Press and then Press Event 2
- 15. Press 1 Week and then press the
- 16. Press Day and select the day of the week that you want Event2 to occur
  - a. Press Wednesday and then press
- 17. Press Start Time
  - a. Enter the time of day to start the event (this is military time) and then press  $\checkmark$
- 18. Press Duration
  - a. Enter the amount of time that the relay will be on
  - b. In this example, **01 HH 00 MM 00 SS** then press

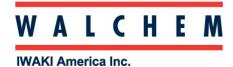

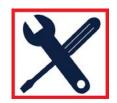

## **Weekly Biocide Feed** (continued)

- 19. Press and then Press Event 3
- 20. Press 1 Week and then press the
- 21. Press Day and select the day of the week that you want Event3 to occur
  - a. Press Friday and then press 🗸
- 22. Press Start Time
  - a. Enter the time of day to start the event (this is military time) and then press
- 23. Press Duration
  - a. Enter the amount of time that the relay will be on
  - b. In this example, **01 HH 00 MM 00 SS** then press **V**

## 2 Week Biocide Feed

In this example, Week#1 we will feed biocide 3 days per week (Monday, Wednesday, and Friday) for 1 hour each day; And Week#2 we will feed biocide 2 days per week (Tuesday and Thursday) for 1 hour each day

Start from the Main Menu (from the home screen press and then Outputs

- 1. Select which relay that you want to use. For example, R2
- 2. Press R2
- 3. Press settings 💥
- 4. Scroll to the last field, press Mode
- 5. Scroll down and press Biocide Timer
- 6. Press settings X
- 7. Press HOA Setting and select Auto
- 8. Press Event1
- 9. Press Repetition
  - a. Select the time cycle to repeat the event: Daily, 1 Week, 2 Week, 4 Week, or None. An event means that the output is turned on at the same time of day, for the same amount of time, and except for the Daily cycle, on the same day of the week.
- 10. Press 2 Week and then press the
- 11. Press Week and then select Week#1, and then press 🗸

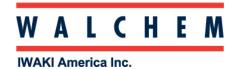

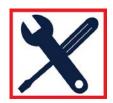

# 2 Week Biocide Feed (continued)

12. Press Day and select the day of the week that you want to feed

a. Press Monday and then press

13. Press Start Time

a. Enter the time of day to start the event (this is military time) and then press

14. Press Duration

a. Enter the amount of time that the relay will be on

b. In this example, 01 HH 00 MM 00 SS then press >

15. Press and then Press Event 2

16. Press 2 Week and then press the 🗸

17. Press Week and then select Week#1, and then press

18. Press Day and select the day of the week that you want Event2 to occur

a. Press Wednesday and then press

19. Press Start Time

a. Enter the time of day to start the event (this is military time) and then press

20. Press Duration

a. Enter the amount of time that the relay will be on

b. In this example, **01 HH 00 MM 00 SS** then press

21. Press and then Press Event 3

22. Press 2 Week and then press the

23. Press Week and then select Week#1, and then press

24. Press Day and select the day of the week that you want Event3 to occur

a. Press Friday and then press

25. Press Start Time

a. Enter the time of day to start the event (this is military time) and then press

26. Press Duration

c. Enter the amount of time that the relay will be on

d. In this example, **01 HH 00 MM 00 SS** then press

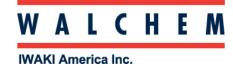

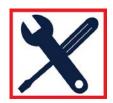

# 2 Week Biocide Feed (continued)

Press and then Press Event 4

- 27. Press 2 Week and then press the 🗸
- 28. Press Week and then select Week#2, and then press
- 29. Press Day and select the day of the week that you want Event3 to occur
  - a. Press Tuesday and then press
- 30. Press Start Time
- 31. Enter the time of day to start the event (this is military time) and then press
- 32. Press Duration
  - a. Enter the amount of time that the relay will be on
  - b. In this example, **01 HH 00 MM 00 SS** then press

Press and then Press Event 5

- 33. Press 2 Week and then press the
- 34. Press Week and then select Week#2, and then press
- 35. Press Day and select the day of the week that you want Event3 to occur
  - a. Press Thursday and then press
- 36. Press Start Time
- 37. Enter the time of day to start the event (this is military time) and then press
- 38. Press Duration
  - a. Enter the amount of time that the relay will be on
  - b. In this example, **01 HH 00 MM 00 SS** then press

## 4 Week Biocide Feed

The 4 Week feed programming works just like the 2 Week feed programming, except that now you have Week#1, Week#2, Week#3, and Week#4 to choose from instead of just Week#1 and Week#2

#### For example:

- 1. Press Event1
- 2. Press Repetition
- 3. Press 4 Week and then press the
- 4. Press Week and then select Week#1 (or Week#2 or Week#3 or Week#4), and then press
- 5. Press Day and please continue as instructed in the 2 Week Biocide Feed programming section of this Quick Programming Guide